# TREND MICRO **Portable Security<sup>™</sup> 3**

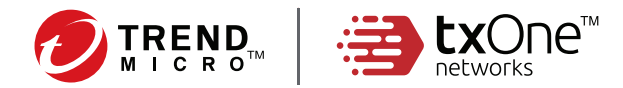

Trend Micro Portable Security delivers high-performance, cost-effective security services, helping protect companies by finding and removing security threats from computers or devices that do not have security software or an Internet connection.

To manage the Scanning Tool settings or logs, refer to the Managed section.

To use the devices as a simple Scanning Tool, refer to the Standalone section.

a n a g e d

*Note: Management Program Control is only licensed with the Standard Edition. If you purchased the Lite Edition, please skip the Management Program section.*

## *For Windows Platforms*

#### M **For the Standard Edition, start from here**

#### **Installing the Management Program**

- 1. Insert the Scanning Tool device into the computer where you plan to install the Management Program.
- 2. Open the **TMPS3 SYS\MP** folder and double-click **MP\_install.exe**.
- For more details, refer to the Trend Micro Portable Security 3 User's Guide.

### **Activating the Scanning Tool**

- 1. Plug the new Scanning Tool into the computer with the Management Program installed to automatically activate the device.
- 2. Open the Management Program and verify that the new device appears in the Registered Scanning Tools list.

### **Getting Updates**

- 1. Open the Management Program, go to the **Overview** tab, and click **Update Now** to download the most recent security updates from Trend Micro.
- 2. Plug the Scanning Tool into the Management Program computer, go to the **Plugged-in Scanning Tool** tab, and click **Sync Components and Settings**.

### **Viewing Log Data**

- 1. Plug-in the Scanning Tool into the Management Program computer.
- 2. Open the Management Program, go to the **Plugged-in Scanning Tools** tab, and click **Transfer Logs**.
- 3. Go to the **Logs and Reports** tab and locate the computer logs you want to view.

## **Using the Scanning Tool**

- 1. Plug the Scanning Tool into the computer that you want to scan.
- 2. On the screen that appears, click **Launcher.exe under TMPS3 SYS drive**.
- 3. On the Scanning Tool console, click **Scan Now** (or wait 30 seconds for the automatic scan to start).
- 4. After detecting a security threat, you can choose to perform the following actions:
	- **Fix**: The Scanning Tool attempts to clean or quarantine the threat
	- **Ignore**: The Scanning Tool does not take any action against the threat

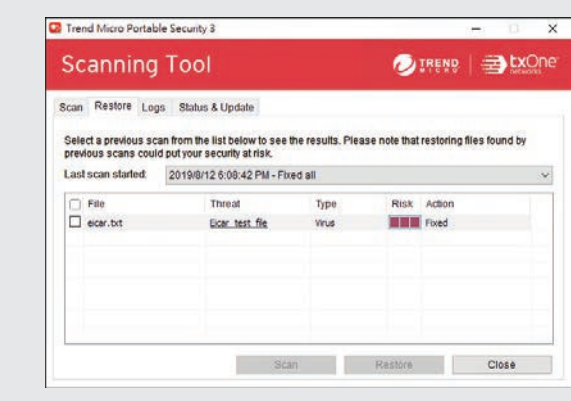

### **For the Lite Edition, start from here**

1. Activate the Scanning Tool.

- a. Plug the new Scanning Tool into a computer.
- b. In the TMPS3 SYS drive, execute "Launcher.exe".
- c. Select **Standalone Scanning Tool** and click **Next**.
- d. Read and agree to the License Agreement.
- e. Provide the Activation Code and click **Activate**.
- 2. On the **Status & Update** tab, click **Update Now** to get the latest components.
- 3. Scan a computer.

S t a n d a l

M a n a g e d

n

- a. Plug the Scanning Tool into the computer that you want to scan.
- b. On the Scanning Tool console, click **Scan Now** (or wait 30 seconds for the automatic scan to start).
- c. After detecting a security threat, you can choose to perform the following actions:
- **Fix**: The Scanning Tool attempts to clean or quarantine the threat
- **Ignore**: The Scanning Tool does not take any action against the threat

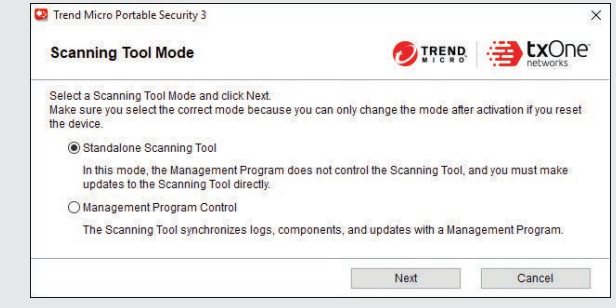

# TREND MICRO Portable Security" 3 Quick Start Card

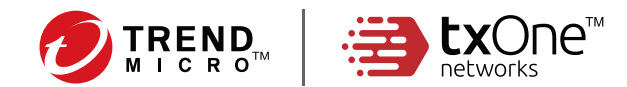

## *Using the Scanning Tool in Linux*

- 1. After activating, plug the Scanning Tool into the Linux computer that you want to scan using the root account.
- 2. Using the desktop environment, open the TMPS3 SYS folder, right-click and select "Open in Terminal".
- 3. Type the following command to perform a full scan: # sudo sh / Launcherl inux sh -c scan /

[root@tmps664qui TMPS3 SYS]# sudo sh ./LauncherLinux.sh -c scan /home/tester/test

Trend Micro Portable Security 3 (c) 2019 Trend Micro Incorporated, All Rights Reserved. 

Portable Security initializing... Portable Security processing...

---------------------1. Scan Progress ----------------------[Scanned] /home/tester/test/eicar.com

2. Scan Results

-----------------------Threats found: 1 [Threat] /home/tester/test/eicar.com: [f]ix, (i)gnore, [F]ix all, (I)gnore all:f fix

 $Fix$  result(s) [Success] /home/tester/test/eicar.com

\*\*\*\*\*\*\*\*\*\*\*\*\*\*\*\*\*\*\*\*\*\*\*\*\*\*\*\*\*\*\*\*\*\* Do not remove the Scanning Tool \*\*\*\*\*\*\*\*\*\*\*\*\*\*\*\*\*\*\*\*\*\*\*\*\*\*\*\*\*\*\*\*\*\*\* Portable Security saving data... [tmps@tmps664qui TMPS3 SYS]\$

For more details about the Command Line interface options, refer to the User's Guide at:

https://docs.trendmicro.com/en-us/enterprise/portable-security.aspx

## **Removing the Scanning Tool**

Eject the Scanning Tool after Portable Security has completed saving all data.

## **Renewing Your Subscription**

Trend Micro generally offers technical support for a period of one year once you have completely finished activating the software (check your license for full details). If you do not renew your subscription, you will no longer receive security updates.

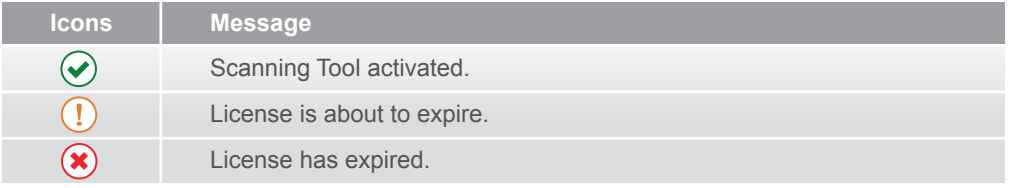

## **Safety Precautions**

- Do not try to modify, disassemble, or repair the USB device.
- Always attach the USB device to the correct connector.
- Make sure to remove any dust or condensation before using the USB device, and keep the connector clean.
- Use only a soft cloth to clean the USB device, and never treat it with liquid cleaning products.
- Never touch the USB device with wet hands, do not place anything on top of it, and try to avoid dropping it.
- Avoid storing the USB device in direct sunlight, or in areas where it could be exposed to static electricity, humidity, dust, or corrosive materials.
- Do not turn off or reset the computer while it interacts with the USB device.
- Import log data from the USB device into the Management Program regularly.
- Because the USB device does not allow direct access to the files stored on it, use the Management Program to delete all of the log data before discarding an old USB device.
- The loss or theft of a USB device could allow others to see confidential information stored in the log files, so maintain careful control over them.
- In the event of any hardware problems, stop using the USB device immediately and contact Trend Micro for help.

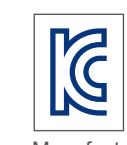

Trade Name: Trend Micro Inc. Equipment Name: Trend Micro Portable Security 3 Model Number: TMPS\_C Certification Number: R-R-1tm-TMPS\_C Date of Manufacture: 2018-08-24 Manufacturer / Country of Origin: Trend Micro / Japan and Taiwan

©2020 by Trend Micro Incorporated. All Right Reserved. Trend Micro, Trend Micro Portable Security, and the t-ball logo are trademarks or registered trademarks of Trend Micro Incorporated. All other company and/or product names may be trademarks or registered trademarks of their owners. Information contained in this document is subject to change without notice.

Item Code: TPEQ39091/200824